# **「Edit Author Slug」をインストールする**

4 Steps [View most recent version on Tango.us](https://app.tango.us/app/workflow/b91400a9-badc-4811-b481-85e590fb52d2?utm_source=pdf&utm_medium=pdf&utm_campaign=workflow%20export%20links) [7]

Created by Masshiro Design

Creation Date August 15, 2023

Last Updated August 15, 2023

[Created with](https://tango.us?utm_source=pdf&utm_medium=pdf&utm_campaign=workflow%20export%20links)  $\overline{lango}$  1 of 4

# **ダッシュボードを開いて、「プラグイン」>「新規追加」をクリックする。**

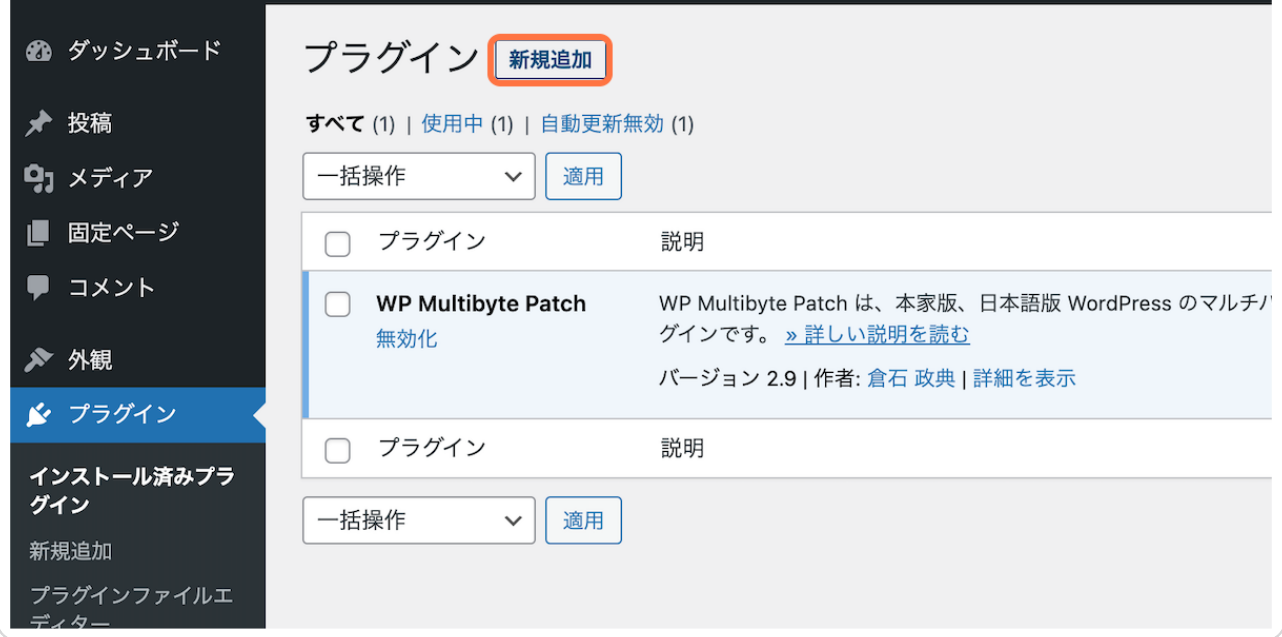

### **STEP 2**

## **「プラグインの検索」に…**

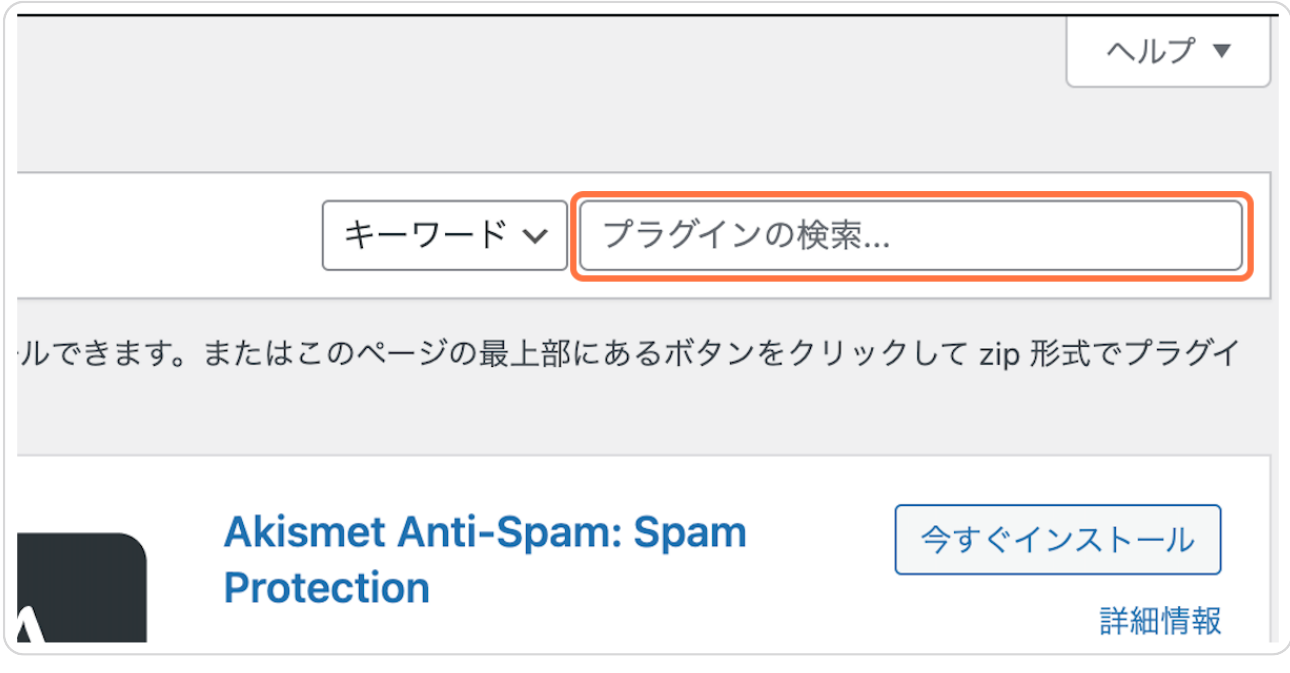

[Created with](https://tango.us?utm_source=pdf&utm_medium=pdf&utm_campaign=workflow%20export%20links)  $\overline{lango}$  2 of 4

# **「Edit Author Slug」と入力する**

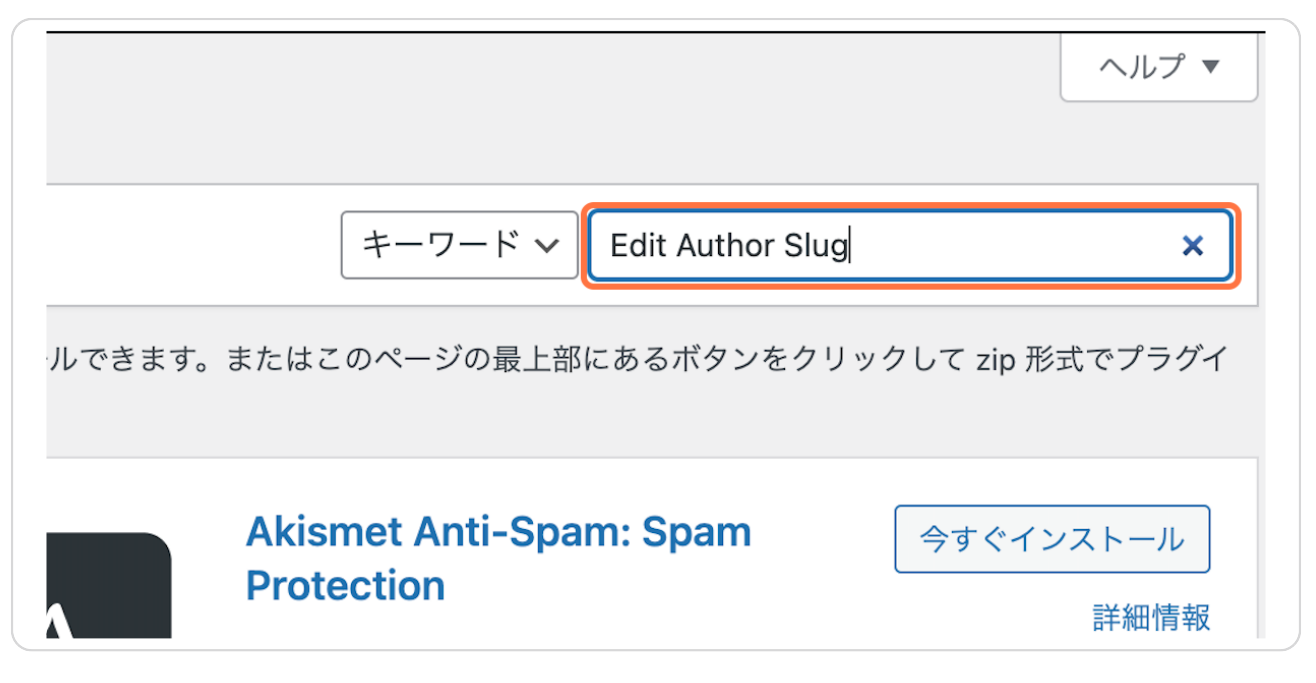

#### **STEP 4**

# **検索結果に表示されたプラグインを確認の上、「有効化」をクリックしたら 完了です!**

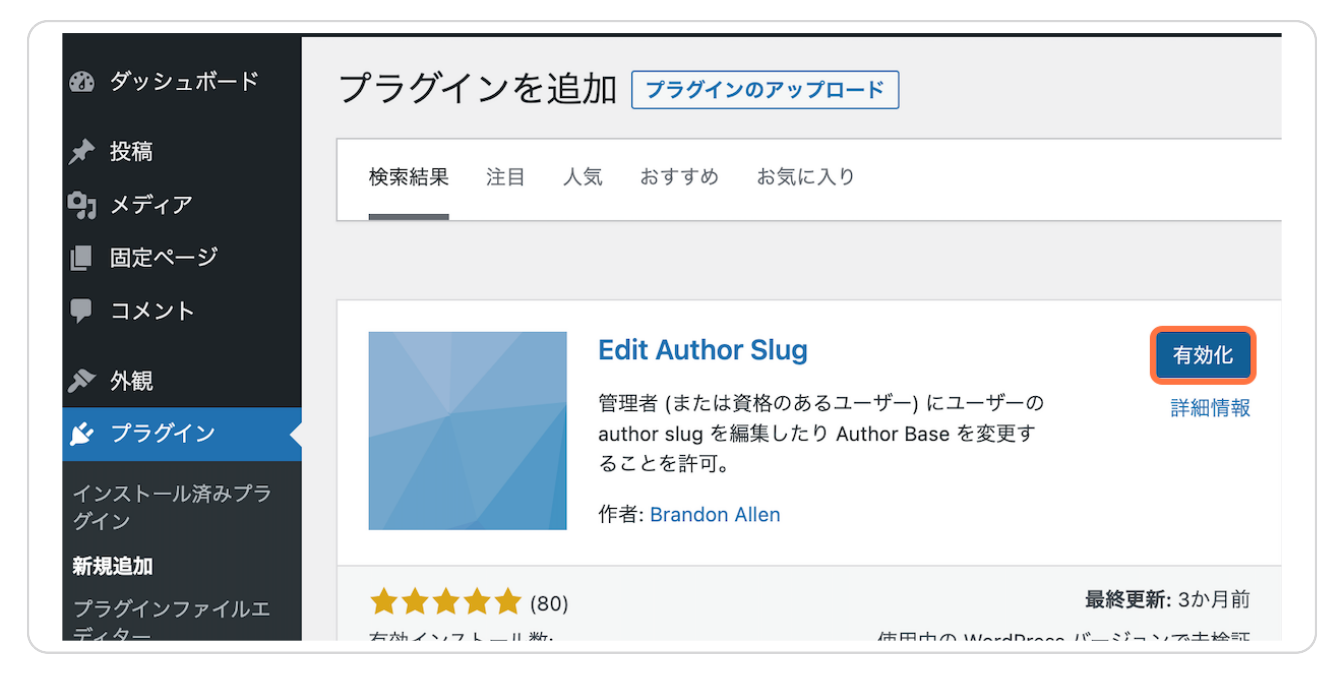

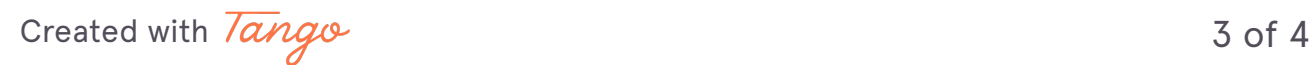

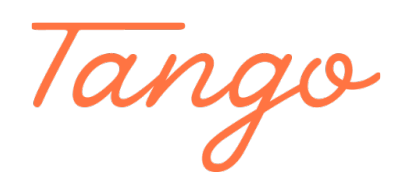

Never miss a step again. Visit [Tango.us](https://tango.us?utm_source=pdf&utm_medium=pdf&utm_campaign=workflow%20export%20links)

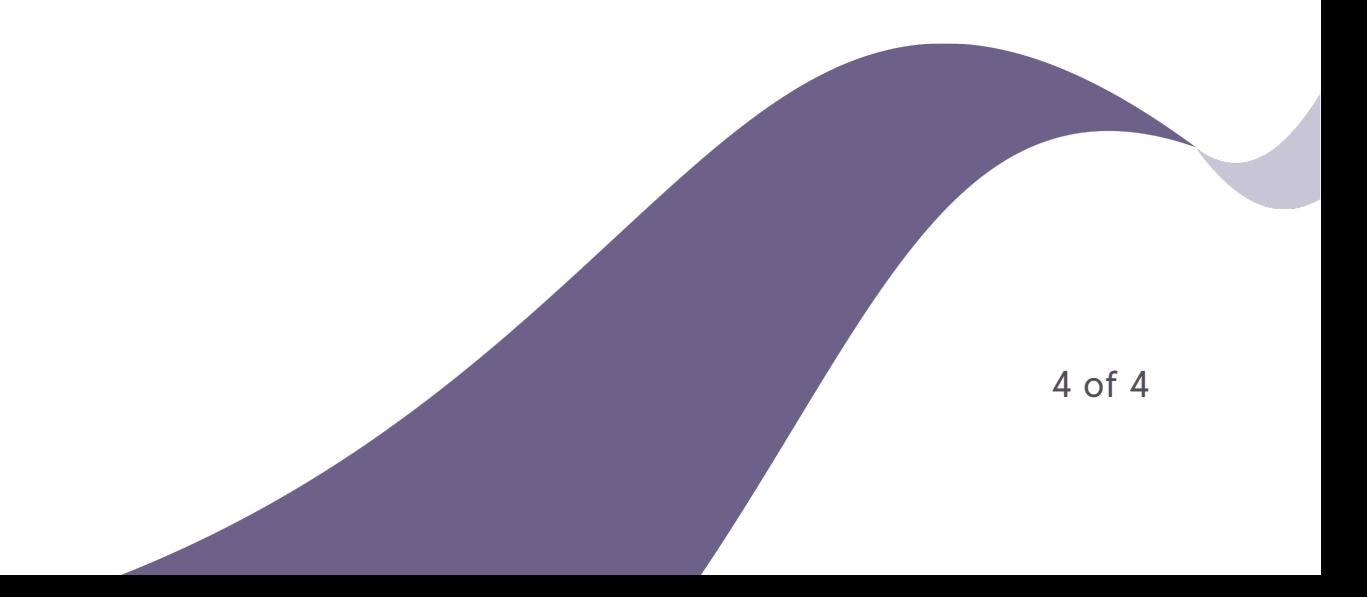